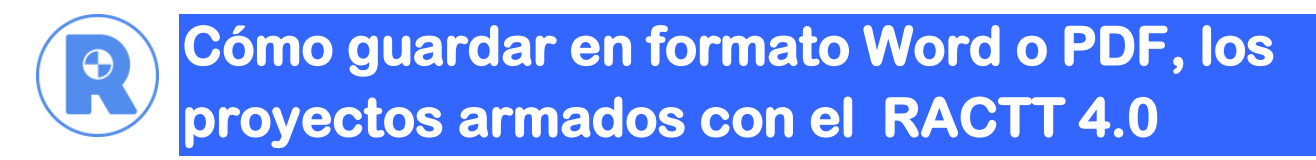

Para guardar tu proyecto fuera de la plataforma del RACTT, deberás seguir los siguientes pasos:

1- Haz clic en el ícono de las rueditas situado e la parte superior derecha, Manejo de las ecuaciones totales.

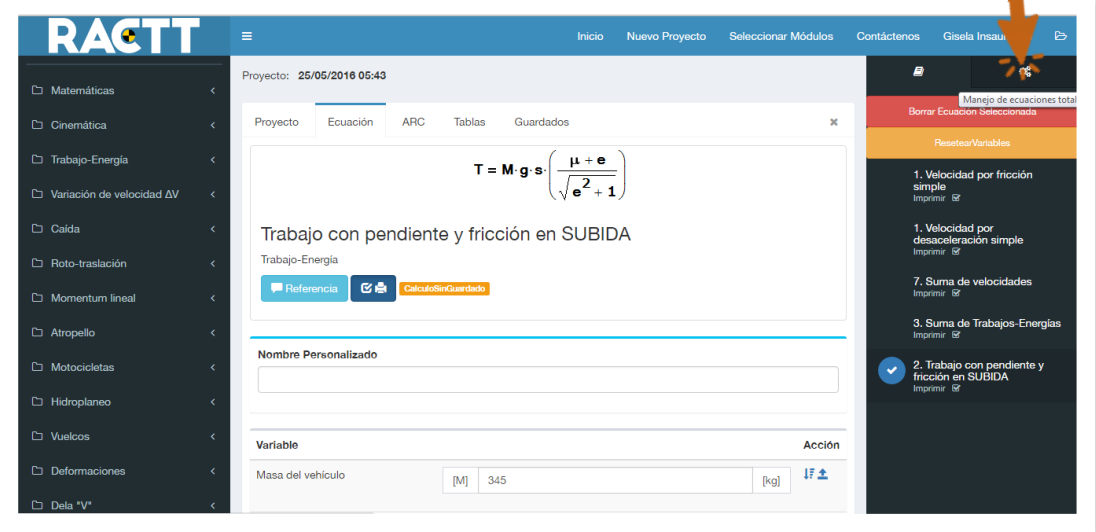

2- Selecciona la opción **IMPRIMIR** 

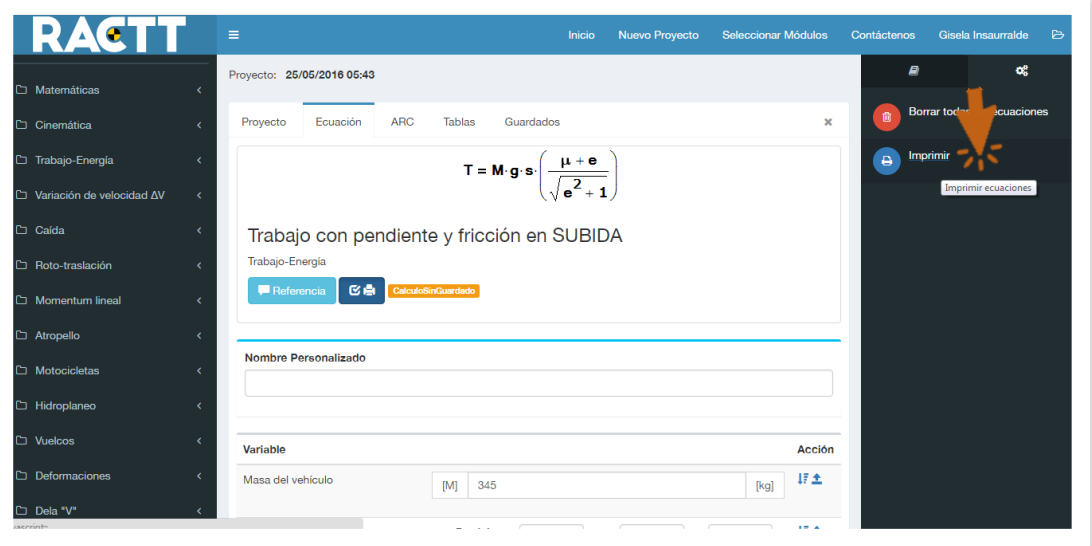

- 3- Se abrirá una nueva ventana, en la que el RACTT te consultará el tipo de formato en el que quieres exportar/imprimir/guardar tu proyecto.
	- El primer formato es en PDF
	- El segundo es el más utilizado, el formato WORD con extensión .docx
	- Y el tercer formato es el OPEN OFFICE WRITER DOCUMENT con extensión .odx.

4- Escoges el formato en el que quieres guardar fuera del RACTT el proyecto, por ejemplo Formato WORD, haces clic sobre la opción y esperas (Esto depende de la velocidad de conexión que tengas)

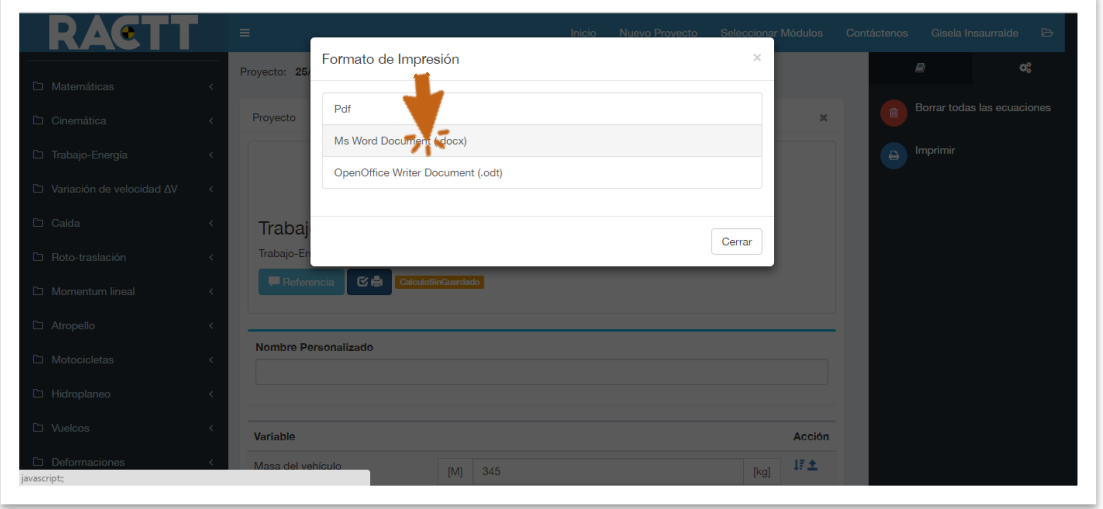

5- En el vértice superior derecho de la ventana central, aparecerá una barra inicialmente verde (mientras está cargando el archivo).

Esta misma barra pasados unos segundos se tornará naranja y aparecerá la leyenda Nuevo archivo. Aquí debemos hacer clic.

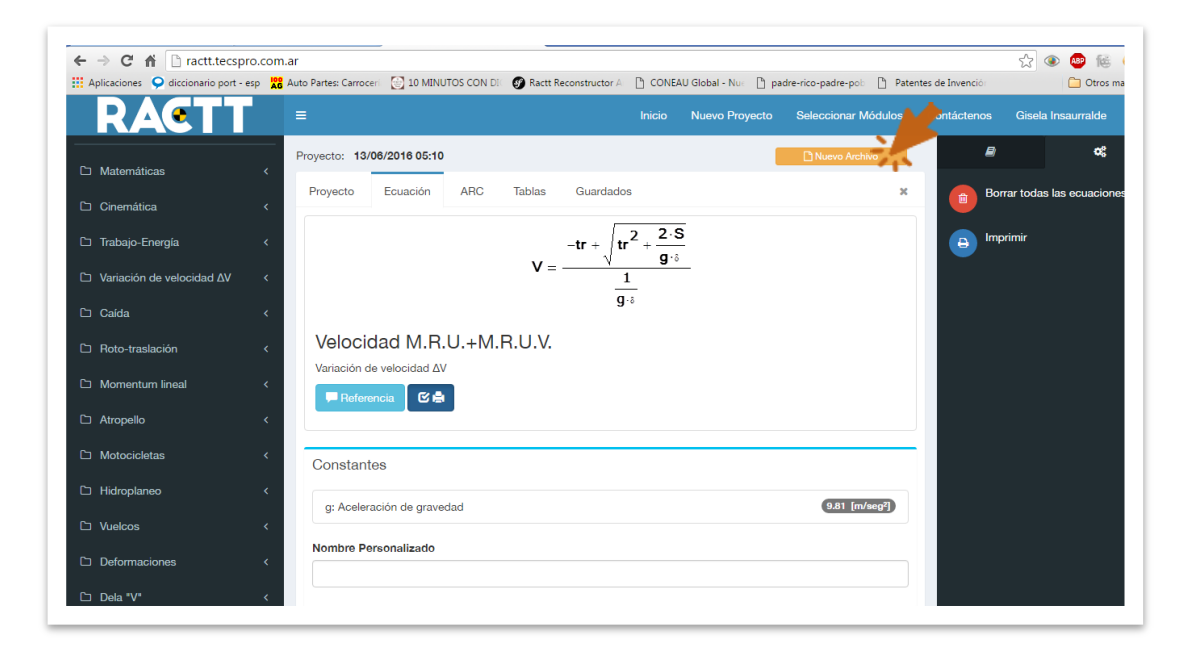

- 6- Cuando hayas seleccionado el "Nuevo Archivo", se abrirá una pantalla donde podrás escoger dónde guardar el archivo.
- 7- Seleccionarás la carpeta de destino y harás clic en GUARDAR.

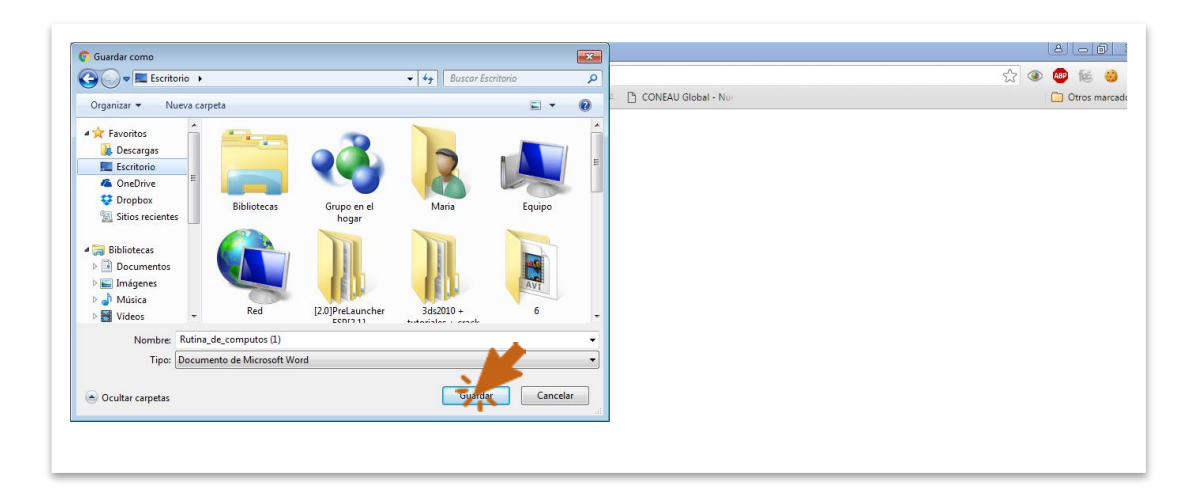

8- Listo! Ya tienes el proyecto guardado y listo para editar como lo desees.

## SOPORTE TECNICO del R.A.C.T.T. © R.A.C.T.T. © Reconstructor Analítico de Colisiones de Tráfico Email (24x365): soporte@ractt.com Tel (8x5): +54 362 4441866 (GMT -3:00)

es un producto de Doctos Consultor[a www.doctosconsultora.com](http://www.doctosconsultora.com/) Frondizi 626 (3500), Argentina Tel: 0810 444 1866 soporte@ractt.com [www.ractt.com](http://www.ractt.com/) 

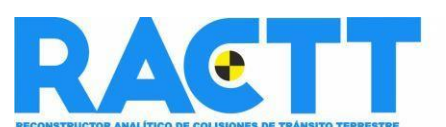

[Por favor, no imprima este documento sin no es necesario]